## Cómo enviar un artículo a través de OJS a 3C Empresa, 3C TIC o 3C Tecnología

*Editorial Científica 3Ciencias*

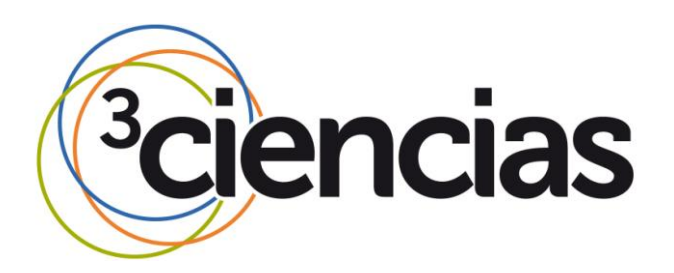

1. En primer lugar, es necesario **acceder a<https://ojs.3ciencias.com/>** y una vez aparezca la pantalla mostrada a continuación, hay que **seleccionar la revista** en la que se pretenda publicar, pinchando sobre el título de la misma.

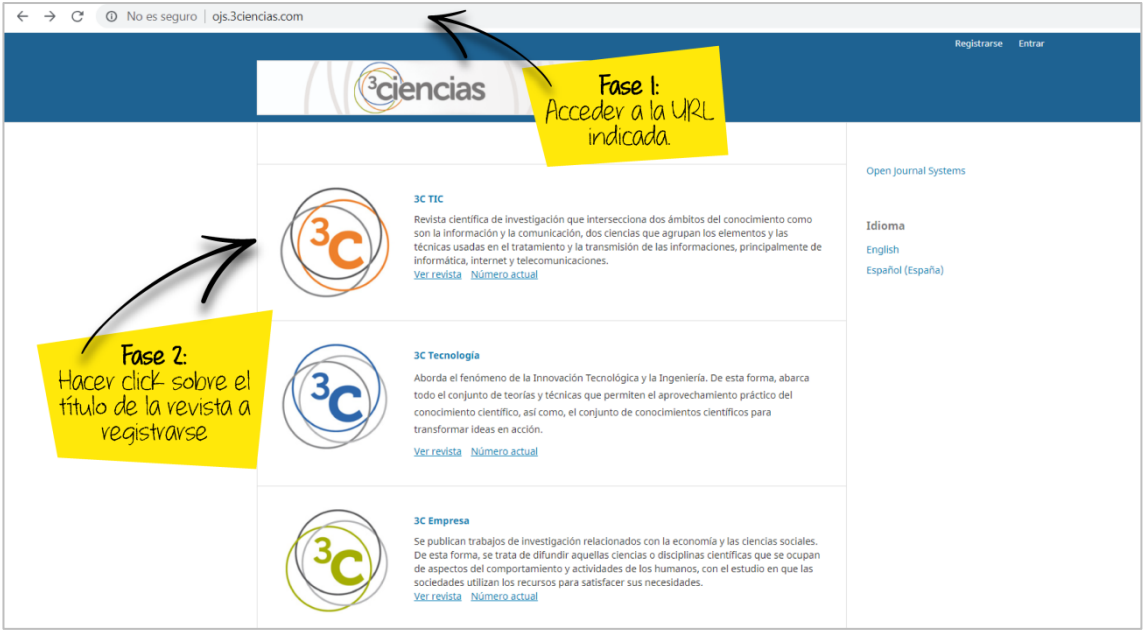

1. Acceder a **"Registrarse".** Se pone como ejemplo la revista *3C Empresa*.

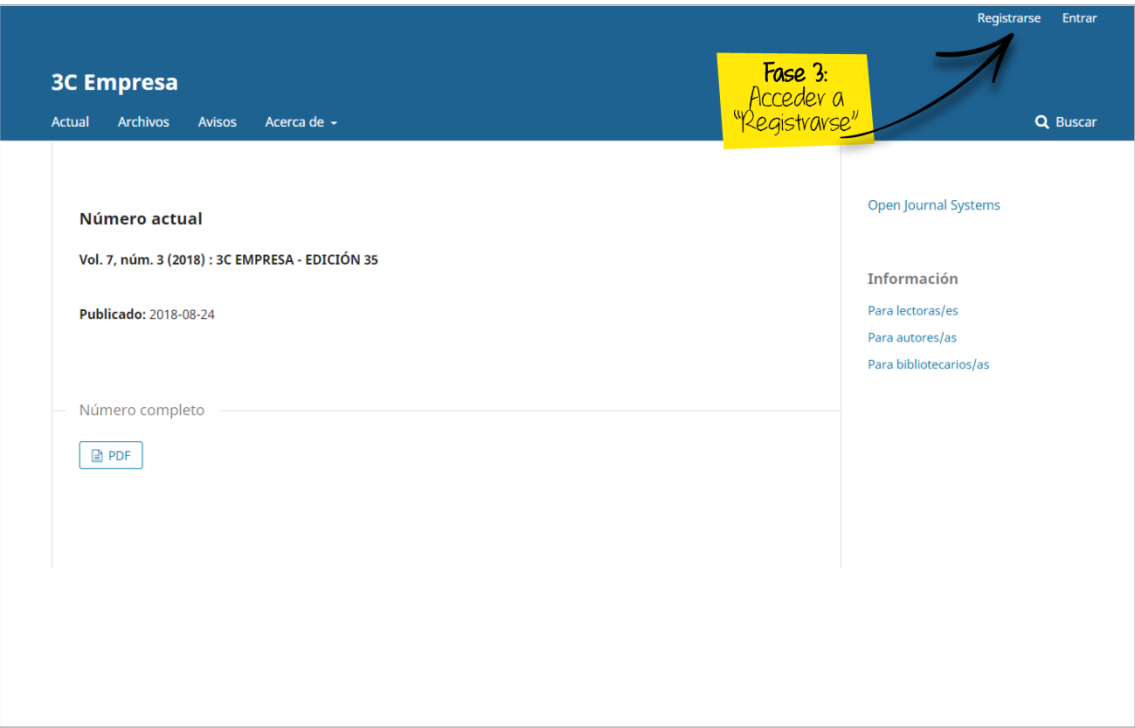

2. Una vez cumplimentado el registro, aparecerá una pantalla con diferentes opciones. Si queremos enviar un artículo, acceder a **"Realizar un nuevo envío"**.

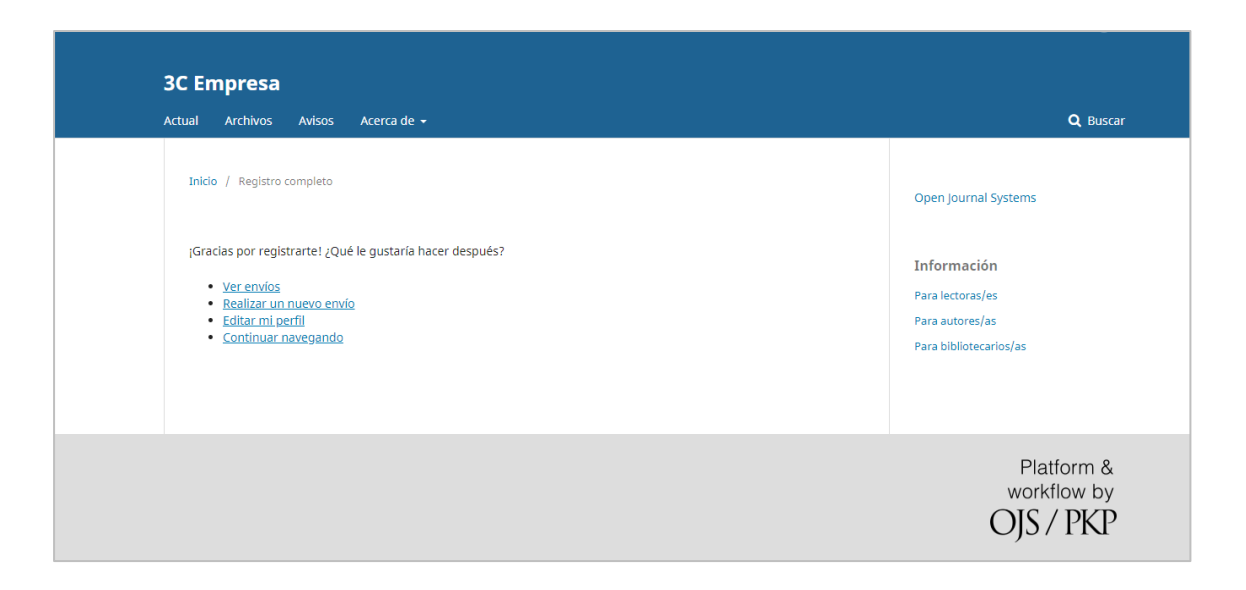

3. Para enviar un artículo, se abre automáticamente una ventana como la que vemos a continuación. El autor/a debe asegurarse de que su trabajo cumple todos los **requisitos** de envío, y señalarlos todos antes de "Guardar y continuar".

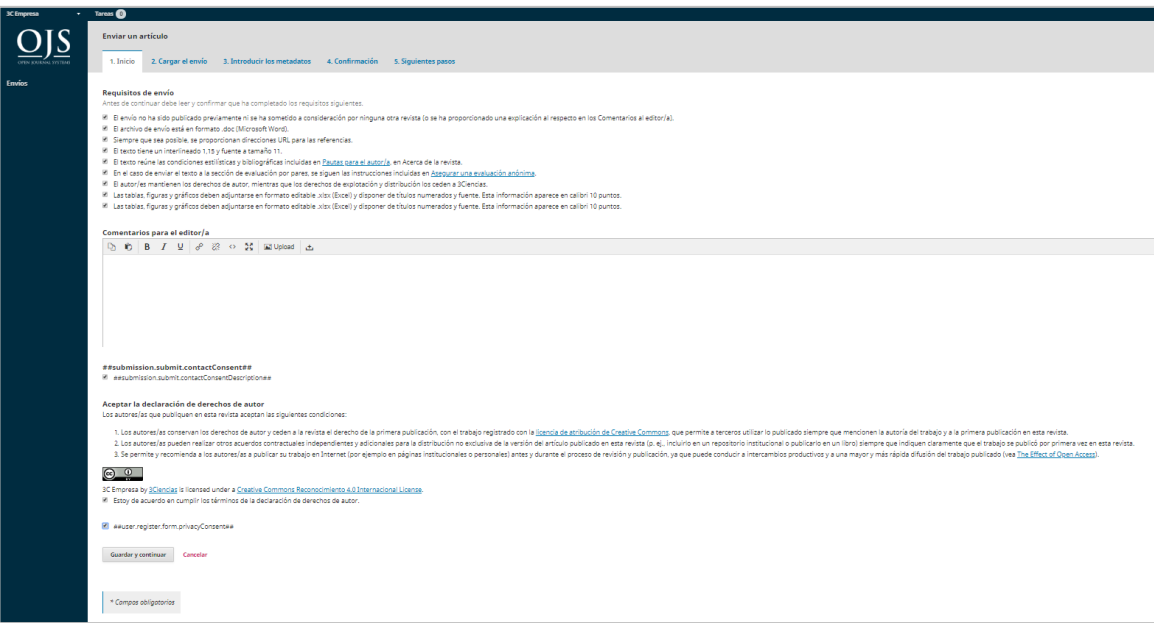

4. Seguidamente se abre una nueva ventana, en la que hay que **adjuntar** el fichero que incluye el **artículo**. Es necesario señalar que el componente del artículo es **"Texto de artículo"**. Una vez cumplimentado y adjuntado señalar **"Continuar".**

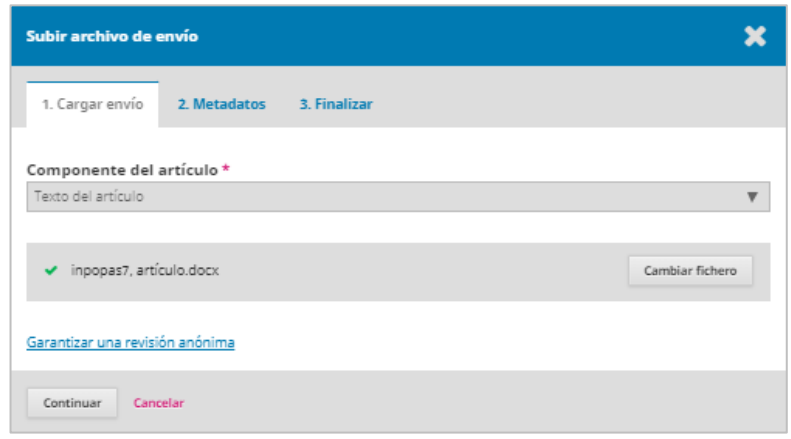

5. A continuación, en la **pantalla de metadatos** clicar también sobre **"Continuar".**

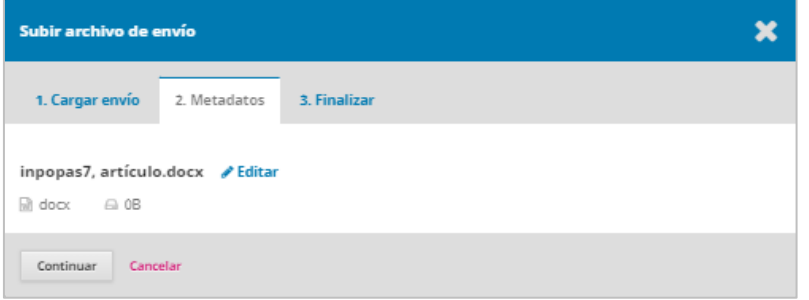

6. Finalmente, en la pantalla "Finalizar", pulsar **"Completado"**, si ya se ha completado la carga del archivo que pretendemos, **o "Enviar otro archivo"** para adjuntar también archivos de imágenes, anexos, etc.

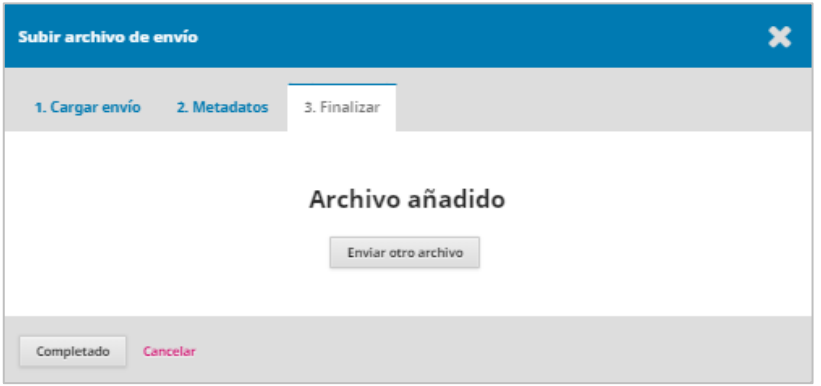

7. El siguiente paso es completar los **metadatos del artículo**. En este caso, e**s obligatorio introducir el Título, Resumen y los posibles coautores**. Una vez completado, acceder nuevamente a **"Guardar y continuar"**.

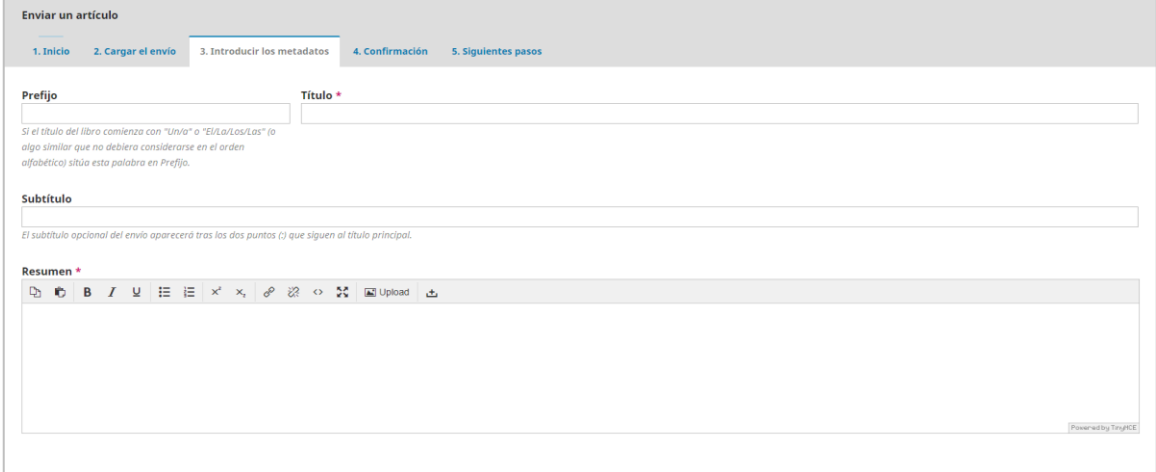

8. Para finalizar el envío del artículo, clicar sobre **"Finalizar envío".**

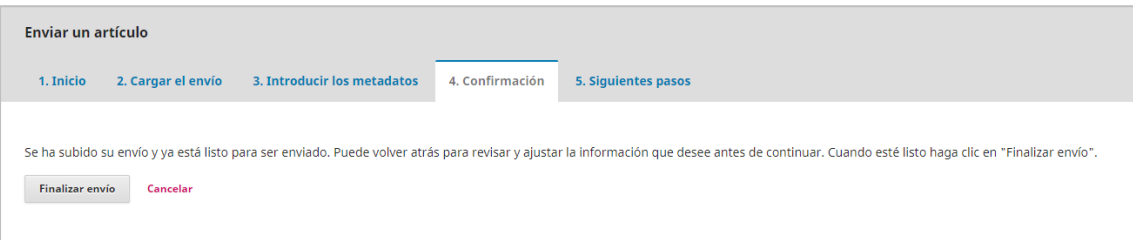

9. Al abrirse la ventana de confirmación, acceder sobre **"Aceptar"**.

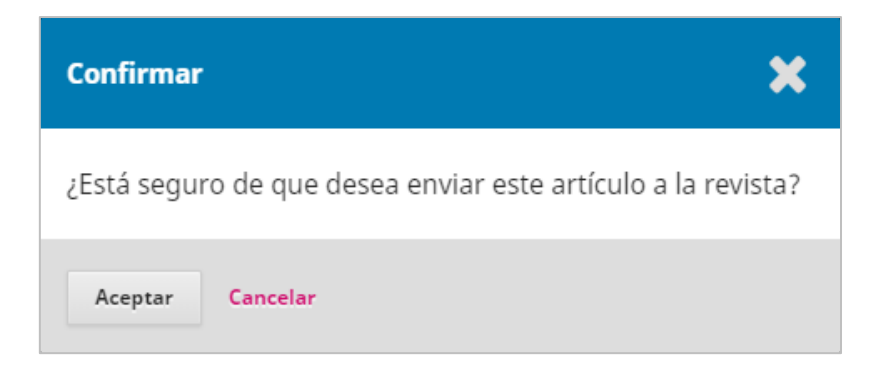

De esta forma, llegará el artículo al Equipo Editorial de la revista para poder gestionar el trabajo y someterlo a revisión por pares.

De cualquier modo, se pueden llevar a cabo **otras acciones en la plataforma**: consultar estado de artículos enviados, asignar más o menos roles a un usuario en una o más revistas, etc.

10. Accediendo a la barra lateral de **"Envíos"** podremos ver los **archivos que hemos enviado y su estado** en el proceso editorial.

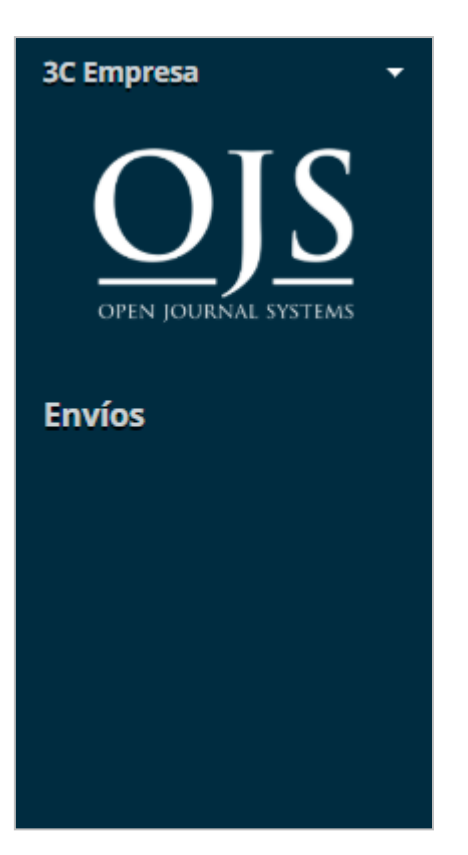

En este caso, estaríamos visualizando los Envíos a la revista *3C Empresa*. Si se abre el desplegable de la revista, podríamos acceder también a *3C TIC* y *3C Tecnología*.

11. Si un autor/a está registrado/a en una determinada revista (por ejemplo, *3C Empresa*), y quiere también estar registrado/a en otra, tendrá que acceder a "Ver perfil", ubicado en la barra superior a la derecha.

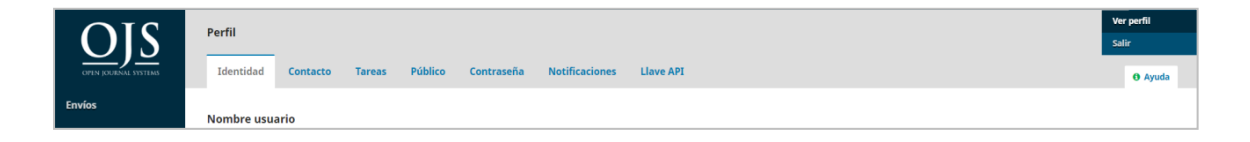

12. Accederá dentro de "Tareas", y **podrá visualizar las tareas en las que está suscrito** "Lector", "Autor", o "Revisor externo" (o las tres simultáneamente).

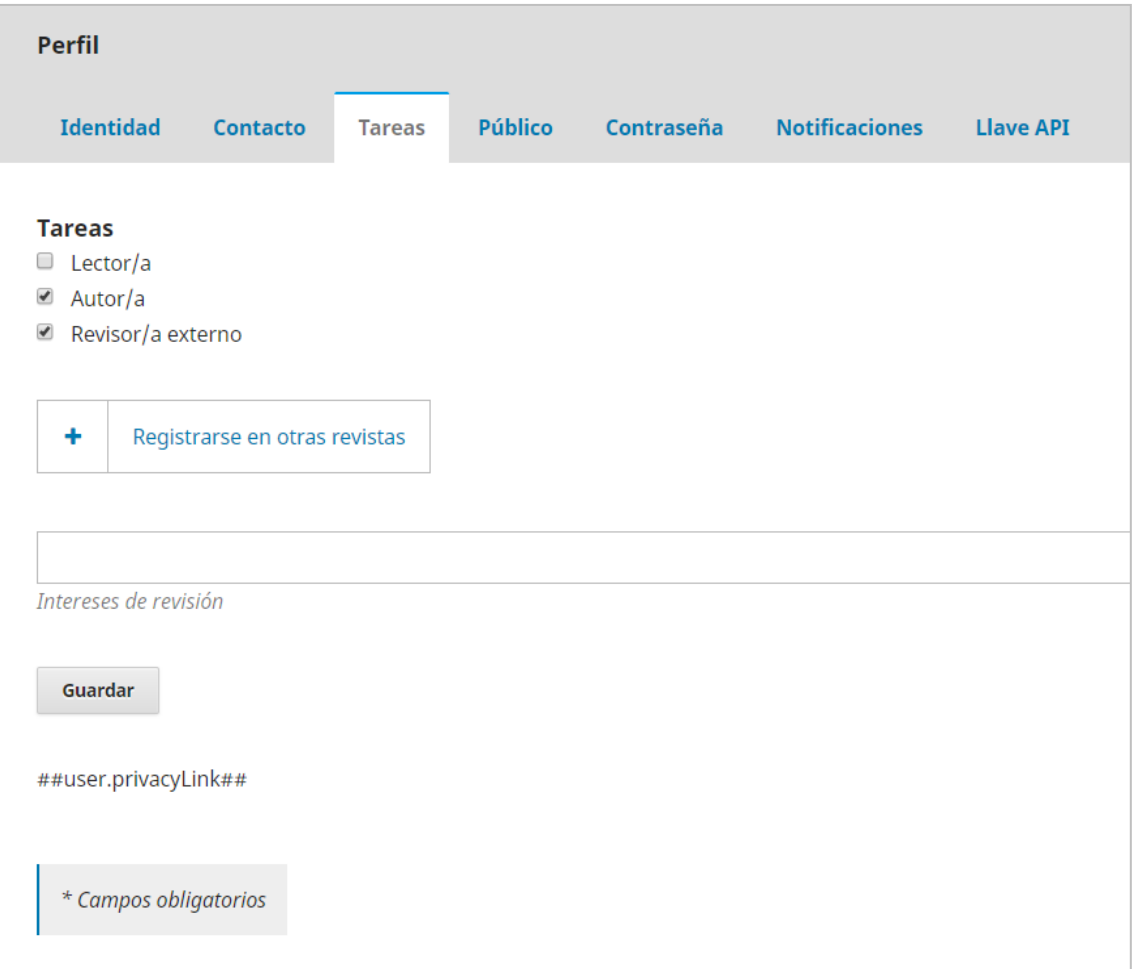

13. Para indicar otro rol en otra revista debe clicarse sobre **"Registrarse en otras revistas"**, y se abre la siguiente opción, con el resto de revistas y posibles roles.

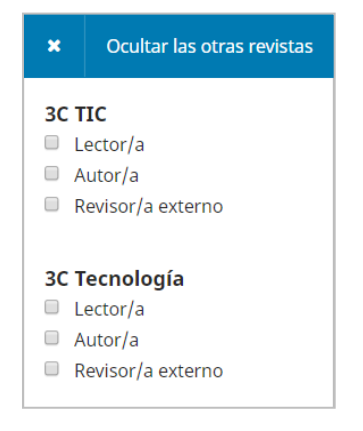

Este manual se difunde con las licencias Creative Commons. Se puede usar libremente siempre que se cite al autor y sin hacer un uso comercial del mismo.

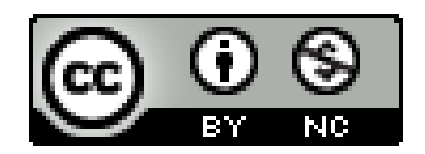